## ZOOM APPOINTMENTS – INSTRUCTIONS FOR PATIENTS

网路问诊或电话问诊-病人使用说明 Version 1.0 Page **1** of **<sup>2</sup>**版本 1.0, 第 1 页, 共 2 页

## PURPOSE 目的

These instructions are designed to help you and your doctor to get the most out of your virtual appointment using Zoom. 这些说明, 旨在帮助您和您的医师充份使用 Zoom, 来从事您网路问诊或电话问诊的虚拟预约.

## WHAT TO DO BEFORE YOU START 开始之前要做什么:

Before joining the virtual appointment with your doctor, download and install the Zoom application for Windows or Mac. 在与您的医师进行虚拟预约之前, 请下载并安装适用于 Windows 或 Mac 的 Zoom 应用程式. Virtual appointments are most effective when done in a quiet room with no distractions. They require you to have the following: 最有效率的虚拟预约, 是在安静的房间内进行, 这样也可以让您不会分心. 您需要有下列的设备:

- A computer with a working broadband internet connection 一台具有正常宽频互联网连接的电脑.
- A web browser installed on the computer. We recommend either Chrome, Safari or Edge电脑上安装了网路 浏览器. 我们建议使用 Chrome, Safari, 或 Edge.
- A camera and microphone, either within the computer, or within a connected webcam 与电脑有连接的网 络摄像头和麦克风, 无论是内崁或外接.

Review the email from your clinic to make sure you understand it, and contact the clinic before your virtual appointment if you have any questions. They may be helpful in making sure your consultation runs smoothly. If you are having difficulties on the day, contact the clinic reception. They can assist you, or can help to make alternative arrangements if you have problems with the consultation. 查看您诊所寄给您的电子邮件, 并确保您理解该电子邮 件. 如果您有任何疑问, 请在虚拟预约之前, 联系诊所. 这些将可能有助于确保您的咨询能够顺利进行. 如果您 在门诊当天有困难准时, 请联系诊所接待处. 他们可以为您提供协助, 或帮助您遇到咨询问题时为您做出其他安 排。

## INSTRUCTIONS 使用说明

**STEP ONE:** Click on the link provided to you in the clinic's email. It will look something like this: 步骤 1: 点击诊所电子邮件中所提供给您的连接网址. 它看起来像这样:

The ten digit number is unique to your doctor's Virtual Waiting Room  $\dot{\chi}$  10 个数位数字, 是您医师的虚拟候诊室所独有的.

**STEP TWO:** Click Open Zoom Meetings to enter the Zoom application.

Alternatively, you can use the link on the bottom of the page to start the meeting in your browser. 步骤 2: 点击"打 开 Zoom 会议", 以进入"Zoom 会议"应用程式. 或者, 您可以在浏览器中使用页面底部的网址连结, 开始会 议.

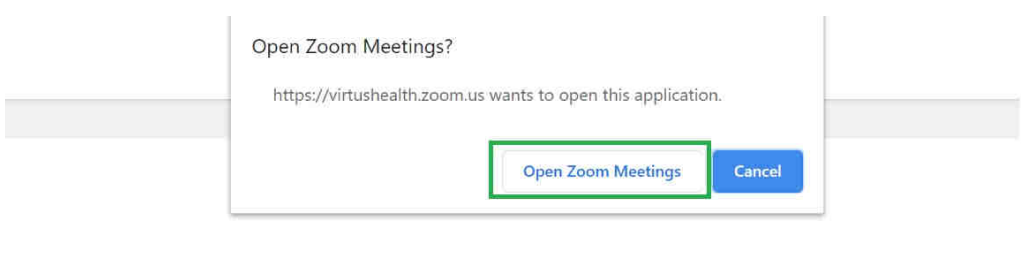

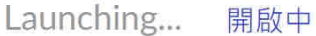

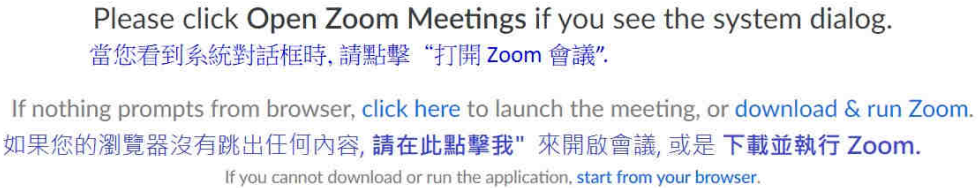

如果您無法下載或執行應用程式, 從瀏覽器中開始

**STEP THREE:** You will be placed into the doctor's Virtual Waiting Room until the doctor admits you to the appointment. 步骤 3: 您将会被留在您医师的虚拟候诊室, 直到医师接待您的预约为止。

Please stay at your computer, ready for the doctor to start your appointment. 请留在您的电脑前面, 准备好让医师 开始您的预约.

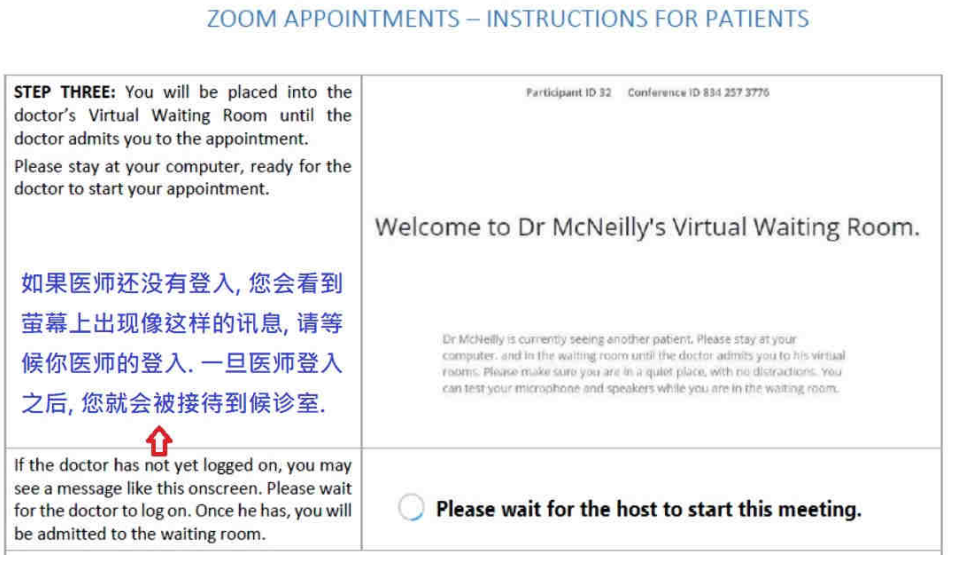

**STEP FOUR:** Once you admitted to see the doctor, use the buttons for audio and visual (circled in the picture to the right) to make sure your audio is not muted and your video has started. If you cannot hear or see your doctor, you can use the chat feature (circled in pink) to tell them. 步骤4: 一旦您被接待去看您的医师, 请使用音频和视频按钮 (在 右边的图片中圈出处), 以确保您的音频不会被静音, 并且视频也已经开始播放. 如果您听不到或看不见医师, 您 可以使用聊天功能(粉红色圆圈处)告诉他们.

**STEP FIVE:** When your consultation has finished, your doctor will close the meeting. At this time you can close the Zoom application. 步骤 5: 咨询结束之后, 您的医师将结束会议. 此时, 您可以关闭"Zoom"的应用程式.。